**Инструкция для экспертов по работе в информационной системе «Экспертиза оценочных средств» при оценке пакетов миникейсов для аккредитации лиц, завершивших освоение основных образовательных программ медицинского, фармацевтического или иного образования в соответствии с федеральными государственными образовательными стандартами**

Для начала работы по оценке пакетов мини-кейсов откройте в своем Личном кабинете раздел навигатора «Назначенный пакет <Номер пакета>», войдите в пункт «Список кейсов». Для начала работы необходимо нажать на кнопку «Принять» - это означает подтверждение Экспертом факта принятия пакета с кейсами для экспертизы (рис. 1).

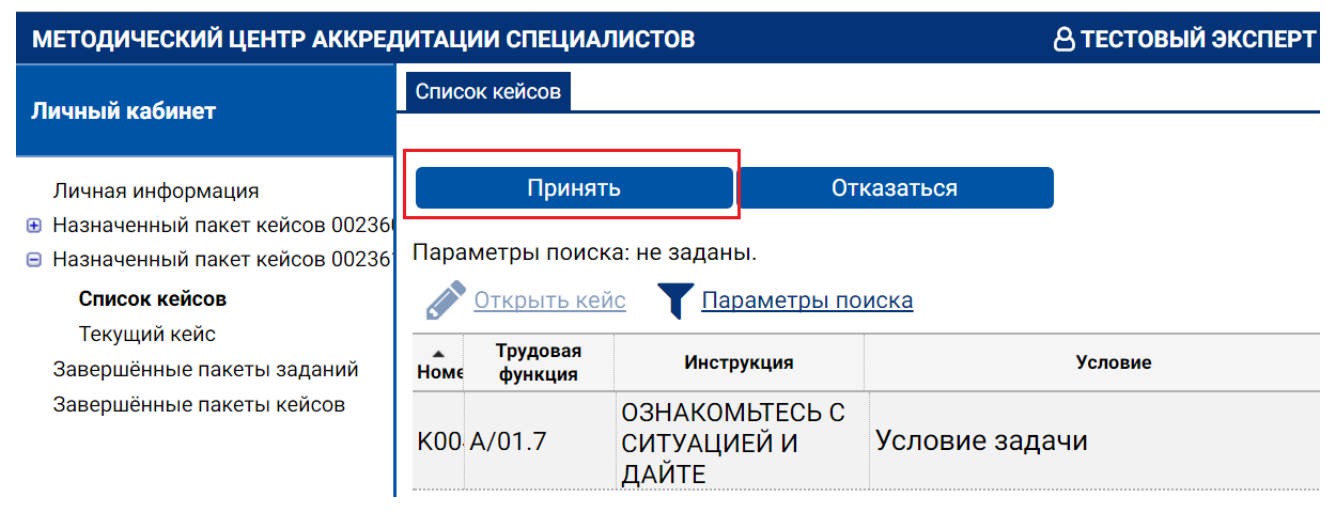

Рис. 1 Кнопка для принятия пакета кейсов на экспертизу

Для заполнения чек-листов по заданиям принятого пакета откройте в своем Личном кабинете раздел навигатора «Принятый пакет кейсов <Номер пакета>», войдите в пункт «Список кейсов».

Для того чтобы открыть задание, дважды нажмите на этом задании левую кнопку мыши, либо выделите задание, нажав один раз левую кнопку мыши, а затем нажмите кнопку «Открыть кейс» Открыть кейс

в панели инструментов таблицы.

При открытии задания Вы попадете в пункт навигатора «Текущий кейс» (рис.2).

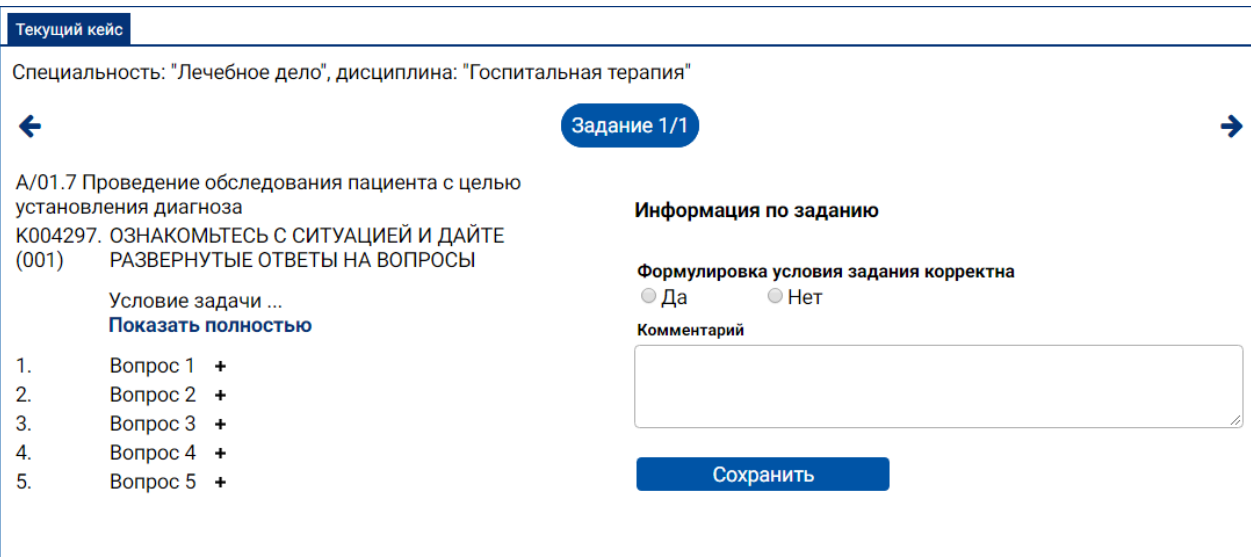

Рис. 2 Начало работы с чек-листом

В верхней части страницы представлены

параметры задания:

- специальность,
- дисциплина,
- порядковый номер в пакете,
- список трудовых функций.

кнопки перехода:

 $\blacklozenge$  — к предыдущему заданию пакета,

 $\blacktriangleright$  — к следующему заданию пакета.

Нижняя часть страницы разделена на две части.

В левой половине представлено содержание задания:

формулировка инструкции (рис.3)

А/01.7 Проведение обследования пациента с целью установления диагноза

К004297. ОЗНАКОМЬТЕСЬ С СИТУАЦИЕЙ И ДАЙТЕ РАЗВЕРНУТЫЕ ОТВЕТЫ НА ВОПРОСЫ  $(001)$ 

> Условие задачи ... Показать полностью

Рис. 3 Инструкция к ситуационной задаче

формулировка основной части (условие) (рис.4),

А/01.7 Проведение обследования пациента с целью установления диагноза К004297. ОЗНАКОМЬТЕСЬ С СИТУАЦИЕЙ И ДАЙТЕ РАЗВЕРНУТЫЕ ОТВЕТЫ НА ВОПРОСЫ  $(001)$ Условие задачи ... Показать полностью

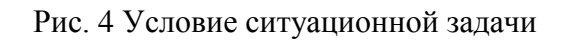

(Часто условие кейса показано не полностью. Чтобы прочитать все условие, нужно щѐлкнуть левой кнопкой мышки по кнопке «Показать полностью»)

> формулировки 5 вопросов (рис.5); А/01.7 Проведение обследования пациента с целью установления диагноза К004297. ОЗНАКОМЬТЕСЬ С СИТУАЦИЕЙ И ДАЙТЕ  $(001)$ РАЗВЕРНУТЫЕ ОТВЕТЫ НА ВОПРОСЫ Условие задачи ...

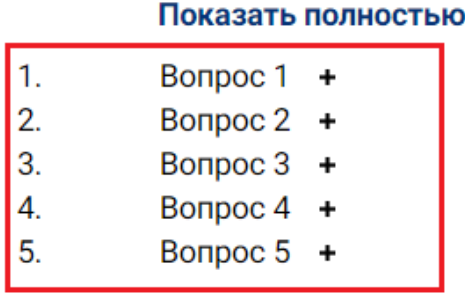

Рис. 5 Вопросы ситуационной задачи

(Для того чтобы увидеть информацию по каждому вопросу (рис.6), нужно щелкнуть левой кнопкой мышки по символу «**+**»). Для того чтобы скрыть информацию по вопросу нажмите кнопку «-».

 $1<sub>1</sub>$ Bonpoc 1 Эталонный Эталон ответ 2 балла Рубрика 2 1 балл Рубрика 1 0 баллов Рубрика 0

Рис. 6 Информация по вопросу

- по каждому вопросу:
	- Описание эталонного ответа
	- Оценочные рубрики, содержат рекомендации автора кейса по выбору балла при оценивании ответа испытуемых на вопрос. Оценочные рубрики включают 3 балла (0, 1 и 2), которые выставляются по следующим правилам:
		- Максимальный балл 2 соответствует оптимальному ответу испытуемого, для него приведен эталон правильного ответа.
		- Балл 1 выбирается при недостаточно полном или не вполне правильном ответе испытуемого на вопрос кейса в том случае, если ошибки, допущенные испытуемым относятся к категории негрубых.
		- Минимальный балл 0 выбирается в трех случаях: ответ отсутствует, ответ полностью неверный или содержит грубые ошибки.

Для просмотра содержания задания предоставляется возможность прокрутки по вертикали.

В правой половине нижней части страницы размещен чек-лист для заполнения экспертом и кнопка «Сохранить» для сохранения введенных в чек-лист данных о задании. Для просмотра и заполнения всех пунктов чеклиста предоставляется возможность прокрутки по вертикали.

Чек-лист включает два раздела:

- Информация по заданию
- Оценка качества содержания.

В начале эксперту отображается пункт первого раздела чек-листа:

#### **Формулировка условия задания корректна**

Если формулировка условия задания некорректна, нажмите значок перед надписью «Нет». В этом случае отобразится поле «Причина

4

некорректности условия задания» (рис.7). Введите в него текст, объясняющий Вашу оценку. Для непригодного задания заполнение чек-листа завершено. Нажмите кнопку «Сохранить». При сохранении данных чек-листа по заданию Вы получите сообщение, что задание признано непригодным.

Перейдите к следующему заданию пакета по кнопке .

Если выбран вариант «Нет», а поле «Причина некорректности условия задания» не заполнено, то при сохранении в сообщении будет указано, что в чек-листе по заданию имеются незаполненные пункты.

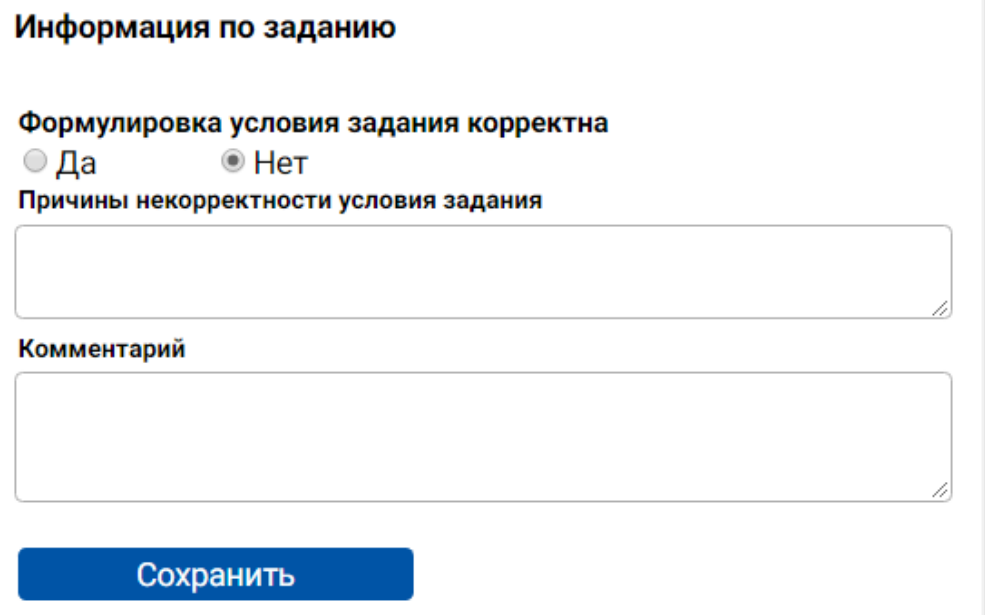

Рис. 7 Вид чек-листа при выборе экспертом варианта «Нет» в пункте о корректности формулировки условия задания

Если формулировка условия задания корректна, нажмите значок перед надписью «Да». В этом случае отобразятся все пункты чек-листа, которые требуется заполнить.

*В разделе чек-листа «Информация о задании» требуется заполнить следующие пункты:*

# **Все вопросы корректны**

Если автор правильно сформулировал все вопросы, нажмите значок перед надписью «Да» (рис. 8).

#### Все вопросы корректны  $\bigcirc$  Het ⊙ Да

Если к формулировке вопросов у Вас имеются замечания, нажмите значок перед надписью «Нет» (рис.8). Отобразится таблица для указания неудачных вопросов и описания недочетов в их формулировках (рис.9).

|                     | Причины и номера некорректных вопросов                         |                         |  |  |  |  |  |  |
|---------------------|----------------------------------------------------------------|-------------------------|--|--|--|--|--|--|
|                     | Номер вопроса Наличие недочётов Причины некорректности вопроса |                         |  |  |  |  |  |  |
| Bonpoc <sub>1</sub> | $\overline{\mathcal{L}}$                                       | Описание некорректности |  |  |  |  |  |  |
| Bonpoc <sub>2</sub> |                                                                |                         |  |  |  |  |  |  |
| Bonpoc 3            |                                                                |                         |  |  |  |  |  |  |
| Bonpoc <sub>4</sub> |                                                                |                         |  |  |  |  |  |  |
| Bonpoc <sub>5</sub> |                                                                |                         |  |  |  |  |  |  |
|                     |                                                                |                         |  |  |  |  |  |  |

Рис. 9 Вид таблицы для описания некорректности вопросов

В появившейся таблице (рис.9) установите флажок в требуемых строках и приведите описание некорректности.

### **Для всех вопросов все оценочные рубрики корректны**

Если автор для всех вопросов правильно сформулировал эталонные ответы и требования к ответам для всех оценочных градаций, нажмите значок  $\circ$  перед надписью «Да» (рис.10).

#### Для всех вопросов все оценочные рубрики корректны ⊛ Да  $\bigcirc$  Het

Рис. 10 Все оценочные рубрики и эталонные ответы корректны

Если к формулировке эталонных ответов и оценочных рубрик у Вас имеются замечания, нажмите значок  $\circ$  перед надписью «Нет» (рис.10). При этом отобразится следующая таблица (рис. 11).

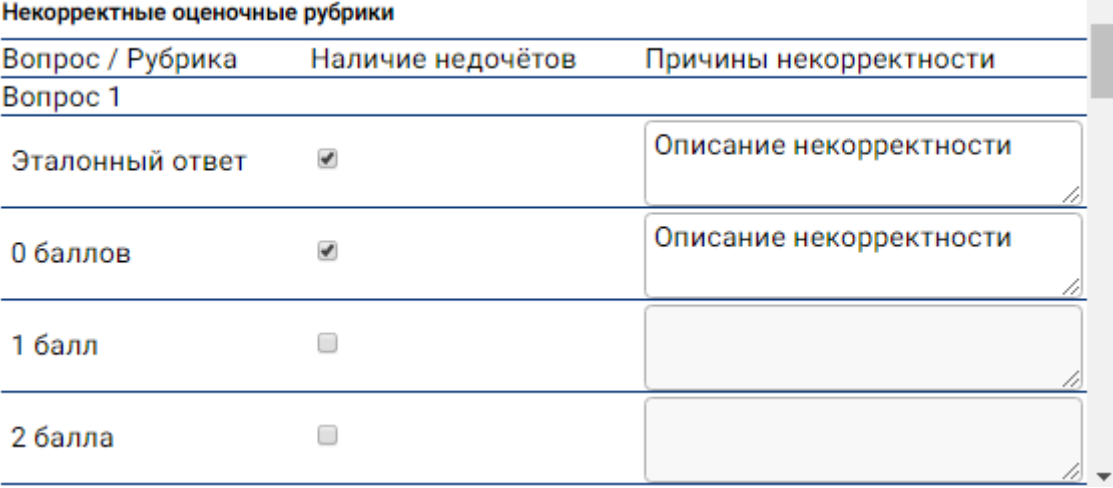

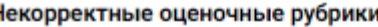

Рис. 11 Вид таблицы для описания некорректности оценочных рубрик и эталонных ответов

В появившейся таблице (рис.11) установите флажок в требуемых строках, по которым к эталонному ответу и/или оценочным рубрикам вопроса имеются замечания, и в этих строках дайте описание причин некорректности.

*В разделе чек-листа «Оценка качества содержания» требуется заполнить следующие пункты:*

#### **Оценка трудности задания**

Для оценки трудности задания выберите один из вариантов, нажав значок • в начале одной из строк:

М - Минимальная трудность

Б - Базовый (средний) уровень трудности

П - Повышенный уровень.

#### **Время выполнения задания, мин.**

Для оценки примерного времени выполнения задания введите в соответствующее поле количество минут. Например, 20, 15 и т.д.

# **Оценка соответствия профессиональному стандарту**

Для оценки соответствия задания трудовой функции профессионального стандарта выберите один из вариантов, нажав значок • в начале одной из строк:

2 - Проверяет набор трудовых функций профессионального стандарта (профессиональных компетенций - ФГОС), указанных автором

1 - Проверяет другой набор трудовых функций профессионального стандарта (профессиональных компетенций - ФГОС)

0 - Не соответствует ни одной трудовой функции профессионального стандарта (профессиональной компетенции - ФГОС).

В случае если автор не указал трудовые функции для проверяемого кейса, пункт 2 отображаться не будет. Вместо этого Вы увидите предупреждающее сообщение (рис.12).

> Оценка соответствия профессиональному стандарту Автор не указал трудовую функцию, укажите

◎ 1 - Проверяет другой набор трудовых функций профессионального стандарта (профессиональных компетенций - ФГОС) © 0 - Не соответствует ни одной трудовой функции профессионального стандарта (профессиональной компетенции - ФГОС)

Рис. 12 Предупреждающее сообщение при отсутствии трудовой функции, указанной автором

При выборе значения 1 отобразится кнопка Выбор трудовых функций (профкомпетенций) (рис.13), с помощью

которой можно отобразить набор трудовых функций (профкомпетенций), указанных автором, с возможностью добавить в список другую трудовую функцию 9профкомпетенцию) из профессионального стандарта по специальности и убрать из набора неправильно указанную автором трудовую функцию (профкомпетенцию).

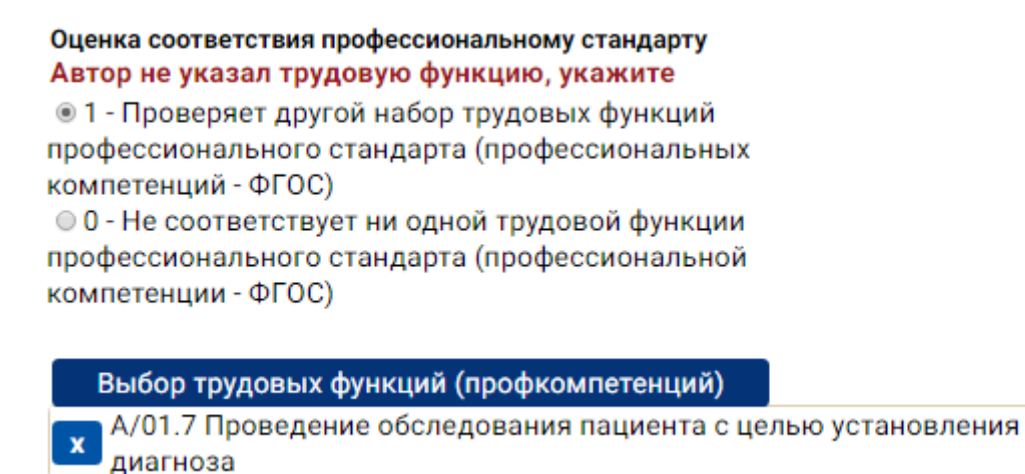

Рис. 13 Трудовая функция выбранная экспертом

Если Вы выберите пункт «1- Проверяет другую…» и не укажете ни одной, то Система выдаст предупреждение о том, что не выбран набор трудовых функций профессионального стандарта (рис.14).

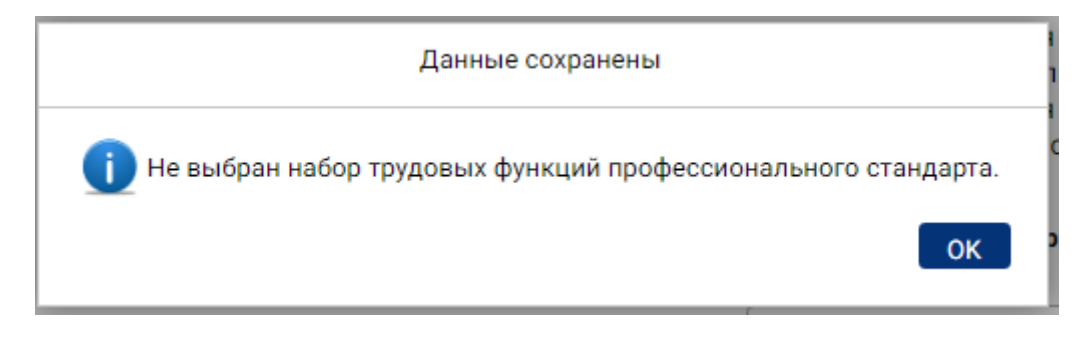

Рис. 14 Сообщение об отсутствии выбора трудовых функций

# **Уровень полидисциплинарности мини-кейса**

Для оценки уровня полидисциплинарности мини-кейса выберите один из вариантов, нажав значок  $\circ$  в начале одной из строк:

0 – Для выполнения мини-кейса необходимо знание одной дисциплины

1 – Для выполнения мини-кейса необходимо знание нескольких дисциплин.

При выборе значения 2 отобразится дисциплина, указанная автором. Для того чтобы выбрать дополнительную дисциплину эксперту нужно

нажать кнопку<br>нажать кнопку **Выбордисциплин** (рис. 15). Кроме выбора дополнительной дисциплины, эксперт может убрать дисциплину указанную

автором. После выбора дисциплины раздел «Уровень полидисциплинарности» выглядит как показано на рис.15. Уровень полидисциплинарности

© 1 - Для выполнения мини-кейса необходимо знание одной дисциплины © 2 - Для выполнения мини-кейса необходимо знание нескольких дисциплин

Выбор дисциплин Госпитальная терапия

Рис. 15 Уровень полидисциплинарности после выбора дисциплин

Завершив заполнение чек-листа, нажмите кнопку **верше в сохранить** 

правом нижнем углу.

Если Вы заполнили не все пункты чек-листа, то при сохранении появится предупреждающее сообщение, указывающее на допущенные Вами ошибки (рис.16).

Данные сохранены

Не заполнена оценка времени выполнения задания. Не выбран набор трудовых функций профессионального стандарта. При выбора уровня полидисциплинарности 2 нужно указать более одной дисциплины.

Рис. 16 Сообщение об ошибках, допущенных при заполнении чек-листа

При сохранении данных заполненного чек-листа по заданию Вы получите сообщение (рис.17), в котором будет указано, в какую группу попадает задание по результатам оценки:

Задание признано непригодным

**OK** 

- Задание признано пригодным
- Задание признано условно пригодным.

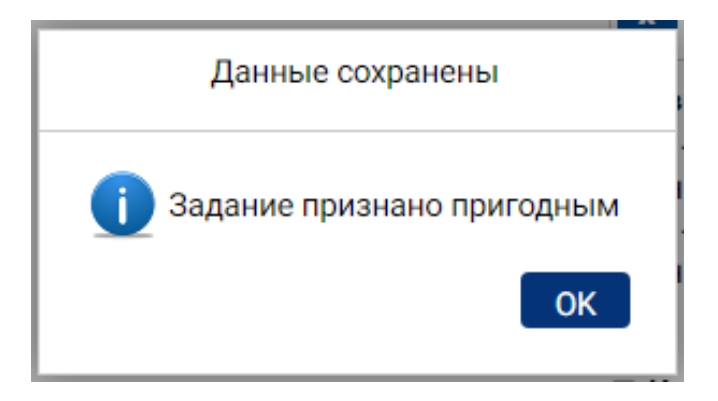

Рис. 17 Сообщение о статусе кейса

### **Критерии непригодности задания**

Формулировка условия задания не является корректной.

### **Критерии пригодности задания**

Задание признается пригодным, если выполняется следующая совокупность условий.

Формулировка условия задания является

# корректной и

Все вопросы корректны

и

Для всех вопросов эталонные ответы и все оценочные рубрики корректны и

Ошибки в правописании не отмечены

и

Оценка соответствия профессиональному стандарту равна «2 - Проверяет трудовые функции профессионального стандарта, указанные автором».

Если задание не попадает ни в одну из двух указанных групп (пригодные и непригодные), оно признается условно пригодным.

# **Имеются ошибки в правописании**

Если Вы нашли грамматические и синтаксические ошибки в тексте задания, установите перед надписью «Имеются ошибки в правописании» и

заполните поле «Комментарий».

После сохранения данных чек-листа по текущему заданию перейдите к следующему заданию пакета по кнопке .

Если перед переходом к следующему или предыдущему заданию данные чек-листа по текущему заданию были изменены, но не сохранены, появится окно с вопросом о сохранении данных (рис.18).

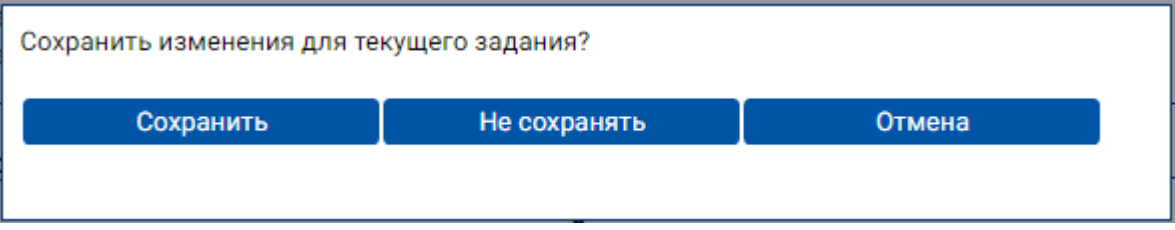

Рис. 18 Окно для подтверждения операции сохранения данных чек-листа по текущему заданию при переходе к следующему или предыдущему заданию

## **Формирование отчѐта и заключения по результатам экспертизы пакета заданий**

В процессе проведения экспертизы пакета Вы можете посмотреть отчѐт о результатах экспертизы по всем заданиям пакета. Для этого откройте в своем Личном кабинете раздел навигатора «Принятый пакет <Номер пакета>», войдите в пункт «Отчеты и Заключение» (рис.19).

| ∤ АККРЕДИТАЦИИ СПЕЦИАЛИСТОВ |                                              |                                                                                 |                                    |                          |                   |                                                |                                      |                         |                        | <b>А ТЕСТОВЫЙ ЭКСПЕРТ</b> |           |  |
|-----------------------------|----------------------------------------------|---------------------------------------------------------------------------------|------------------------------------|--------------------------|-------------------|------------------------------------------------|--------------------------------------|-------------------------|------------------------|---------------------------|-----------|--|
| Информация о кейсах         |                                              |                                                                                 |                                    |                          |                   |                                                |                                      |                         |                        |                           |           |  |
|                             |                                              | Скачать протокол экспертизы<br>Параметры поиска: не заданы.<br>Параметры поиска |                                    |                          |                   |                                                |                                      |                         |                        |                           |           |  |
|                             | Per.<br>$\blacktriangle$<br>номер<br>задания | Формулировка<br>задания корректна                                               | <b>Bce</b><br>вопросы<br>корректны | Все рубрики<br>корректны | Трудность задания | Соответствие<br>профессиональным<br>стандартам | <b>Уровень</b><br>полидисциплинарное | Время<br>выполне<br>МИН | Ошибки<br>правописания | Комментарий               | Информаці |  |
|                             | K004297                                      | $\mathscr{A}$                                                                   | $\mathscr{A}$                      | $\mathscr{I}$            | M                 |                                                |                                      | 1.00                    | Да                     |                           | Подробне  |  |
|                             | K004298                                      | $\overline{\mathscr{A}}$                                                        | √                                  | $\sqrt{}$                | M                 |                                                |                                      | 1.00                    | Нет                    |                           | Подробне  |  |
|                             | K004299                                      | -                                                                               |                                    |                          |                   |                                                |                                      |                         |                        |                           | Подробне  |  |

Рис. 19 Страница просмотра результатов экспертизы заданий пакета

На странице отображается таблица, в которой для всех заданий пакета представлены оценки по чек-листу. Если чек-лист по заданию не заполнен или заполнен частично, строка задания отображается без выделения цветом. Если

все пункты чек-листа по заданию заполнены, то строка задания окрашена цветом в зависимости от группы, в которую задание вошло по результатам оценки:

- красным, если задание признано непригодным,
- жѐлтым, если задание признано условно пригодным,
- зелѐным, если задание признано пригодным.

Для просмотра содержания задания и полной информации по чек-листу нажмите на ссылку Подробнее в столбце «Информация».

После завершения оценки заданий пакета в пункте «Отчѐты и Заключение» нажмите кнопку «Скачать протокол экспертизы», расположенную в левом верхнем углу страницы (рис.19). При этом откроется окно для выбора варианта скачивания – с открытием или сохранением файла (рис.20).

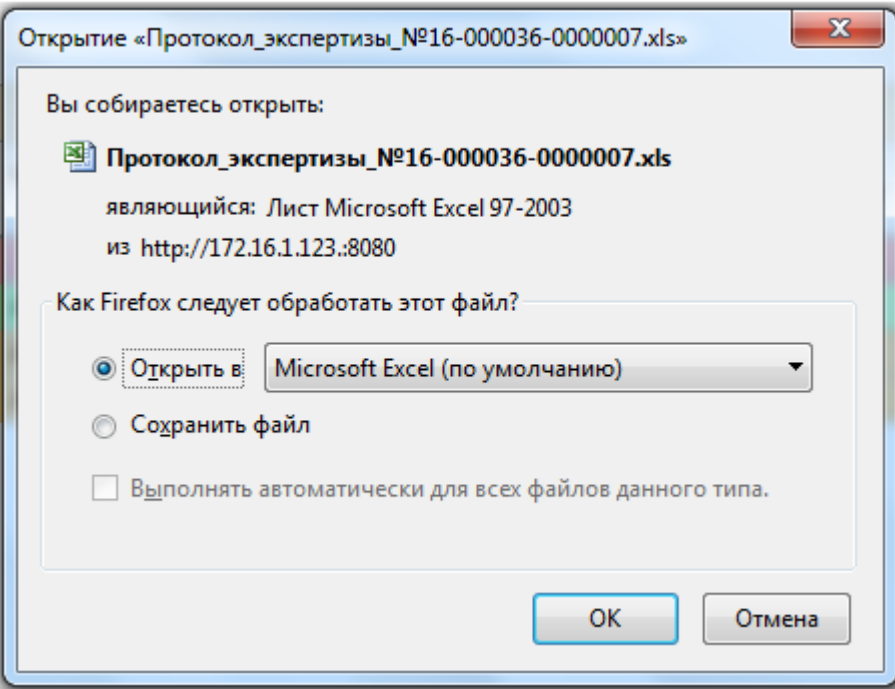

Рис. 20 Окно браузера для выбора варианта обработки файла при скачивании

Откройте файл, распечатайте и подпишите протокол экспертизы. Затем отсканируйте подписанный документ.

Для завершения экспертизы пакета войдите в пункт «Список заданий»

для этого пакета. Нажмите кнопку «Завершить экспертизу», расположенную в левом верхнем углу страницы. При этом откроется окно «Завершение экспертизы» (рис.21).

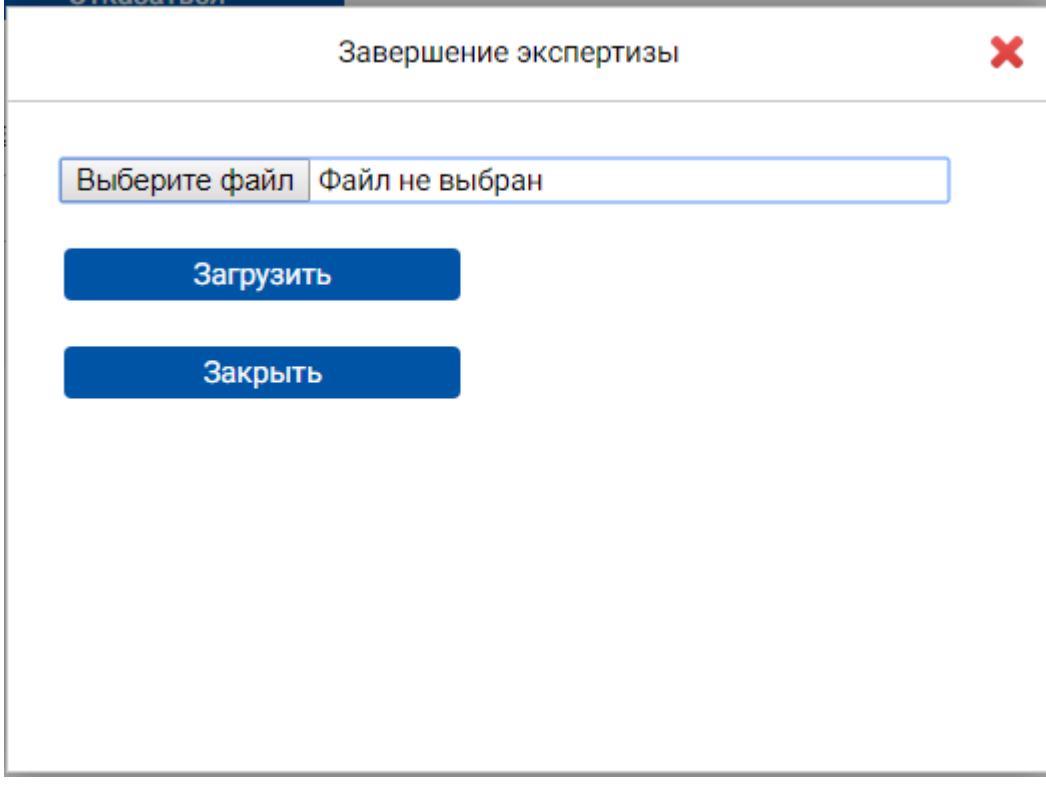

Рис. 21 Окно «Завершение экспертизы» на шаге выбора файла

Нажмите кнопку выбора файла («Обзор…» или «Выберите файл» в зависимости от браузера, используемого Вами), выберите файл со сканом подписанного протокола экспертизы пакета.

Затем нажмите кнопку «Загрузить» (рис.21). В окне отобразится вопрос о подтверждении намерения завершить экспертизу пакета (рис.22).

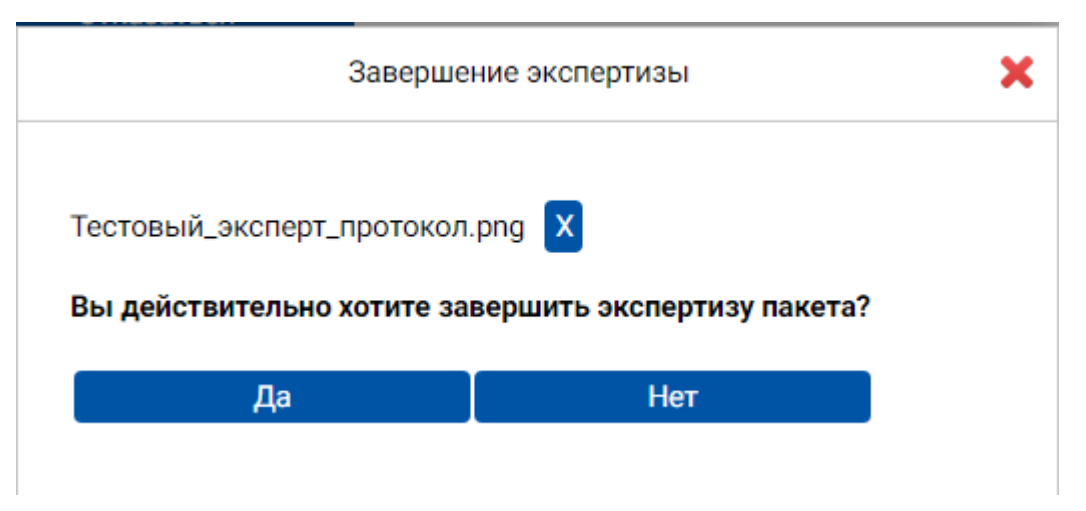

Рис. 22 Окно «Завершение экспертизы» на шаге подтверждения намерения завершить

Нажмите кнопку «Да». Раздел «Принятый пакет <Номер пакета>» перестанет отображаться в Вашем Личном кабинете. При этом он появится в таблице пакетов заданий в пункте навигатора «Завершѐнные пакеты заданий».

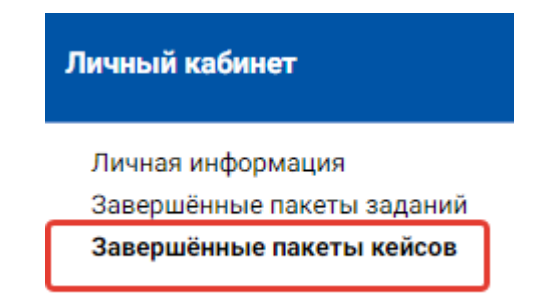

Рис. 23 Окно «Завершѐнные пакеты кейсов»

# **Просмотр результатов завершенных экспертиз пакетов заданий**

Для просмотра результатов завершѐнной экспертизы пакета заданий войдите в пункт навигатора «Завершѐнные пакеты заданий», выделите в таблице интересующий Вас пакет и нажмите кнопку «Открыть пакет» в панели инструментов таблицы. Откройте появившийся раздел «Пакет <Номер пакета>» и войдите в пункт «Список заданий». Вы можете просмотреть результаты экспертизы по каждому заданию, а также отчѐт по всем заданиям по аналогии с работой с принятым пакетом.